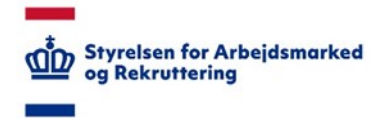

# **VITAS – Registrering af aftale om IntegrationsGrundUddannelse, IGU**

# IGU i VITAS

I VITAS skal du registrere en aftale om integrationsgrunduddannelse, såfremt din virksomhed ønsker at indgå en aftale med en borger (udlænding). Du registrerer i VITAS din aftale samt undervisningsplan ved at udfylde og oprette aftalen sammen med borgeren. Når aftalen er oprettet, skal borgeren underskrive aftalen. Vær opmærksom på, at det er muligt at foretage justering af undervisningsplanen efter registrering af planen i VITAS.

Når du har oprettet en aftale om integrationsgrunduddannelse i VITAS, får Styrelsen for International Rekruttering og Integration (SIRI) adgang til aftalen. Styrelsen anvender aftalen i forbindelse med anmodning om udbetaling af bonus og til statistik. Kommunen har ligeledes adgang til at se aftalen i forbindelse med udbetaling af skolegodtgørelse til borgeren.

# Tilgå VITAS

- 1. Du tilgår VITAS på vitas.bm.dk
- 2. Ved klik på linket, åbner forsiden til VITAS, hvorfra du kan logge ind med MitID erhverv. Ved at trykke på knappen: "Log på med MitID", dirigeres du videre til log-ind flowet, som du kender fra fx digital post.

Efter log-ind med MitID åbnes VITAS, og du kan påbegynde oprettelsen af en aftale om integrationsgrunduddannelse.

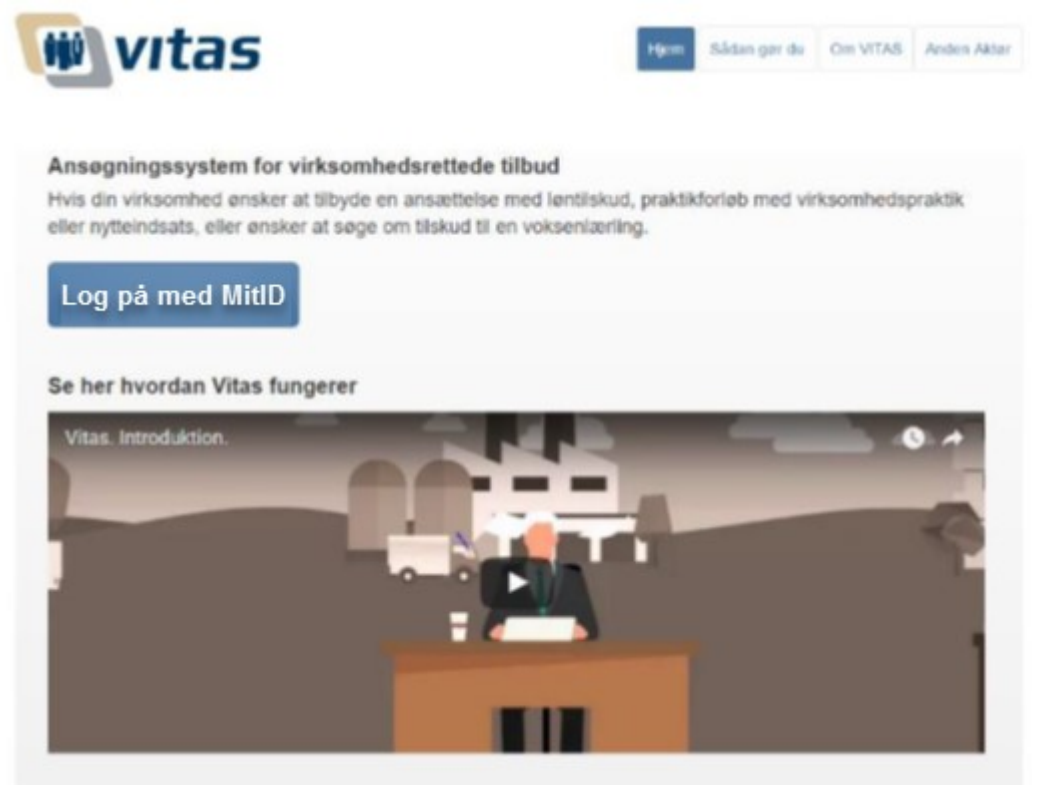

# Vælg ordning og skabelon

- 1. Når du tilgår VITAS, vil du i den første del af skærmen kunne påbegynde registreringen af aftalen.
- 2. Du påbegynder oprettelse af aftale om integrationsgrunduddannelse fra boksen øverst til højre i skærmen kaldet "2. vælg ordning". Her vælger du ordningen "Integrationsgrunduddannelse" fra dropdown-menuen.

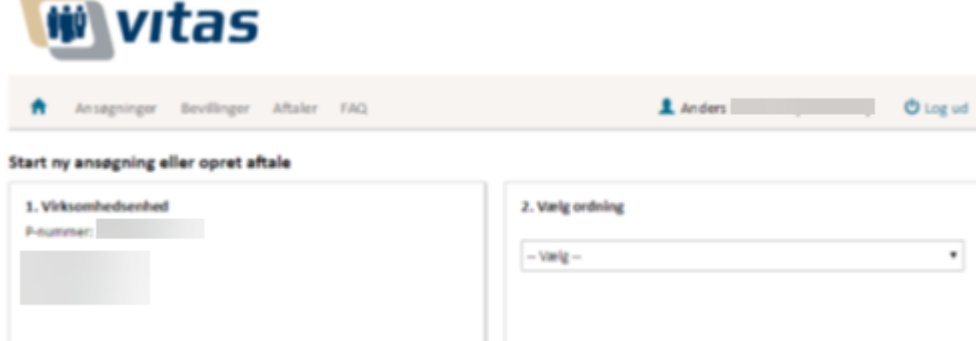

- 3. Når du har valgt ordning, vises et nyt felt "3. Vælg fremgangsmåde", hvor du kan vælge mellem:
	- Vælg tidligere aftale (udfyldt med data fra en tidligere aftale).
	- Start ny aftale (tom skabelon)

Vælger du at benytte en tidligere aftale (såfremt, der eksisterer tidligere aftaler), vil du få vist et nyt felt "4. Vælg tidligere aftale". Her skal du angive en stillingsbetegnelse eller ID, og derefter vælge den aftale, du vil anvende som skabelon og trykke "Start kopi".

Vælger du "Start en ny aftale", dirigerer systemet dig til udfyldelsen af en tom aftale om integrationsgrunduddannelse.

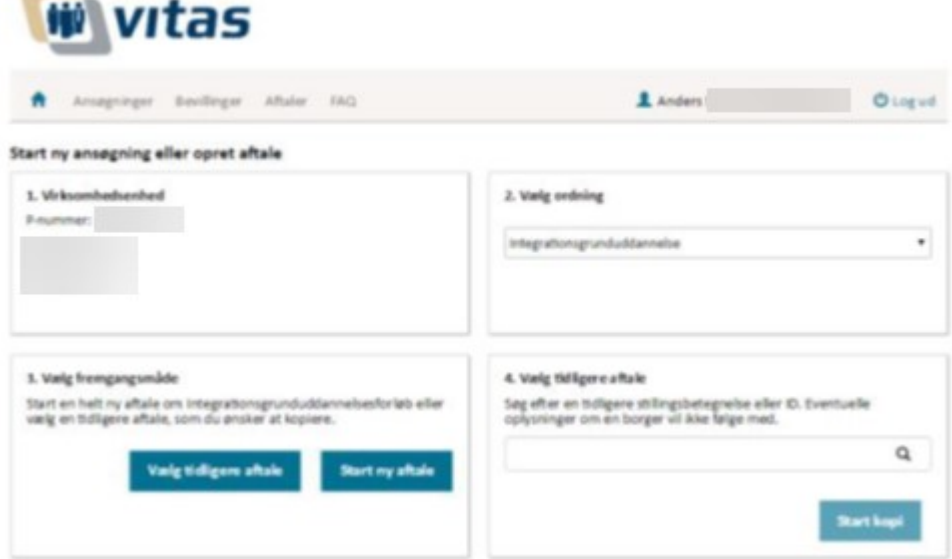

#### Udfyld aftalen

1. Du er nu klar til at udfylde aftalen. Selve aftalen består af **en række trin**, som vises i venstre side i en **menu over alle trin**.

Alle trin skal udfyldes inden aftalen kan oprettes. Nogle felter vil dog være udfyldt på forhånd, da VITAS trækker en del oplysninger fra offentlige registre.

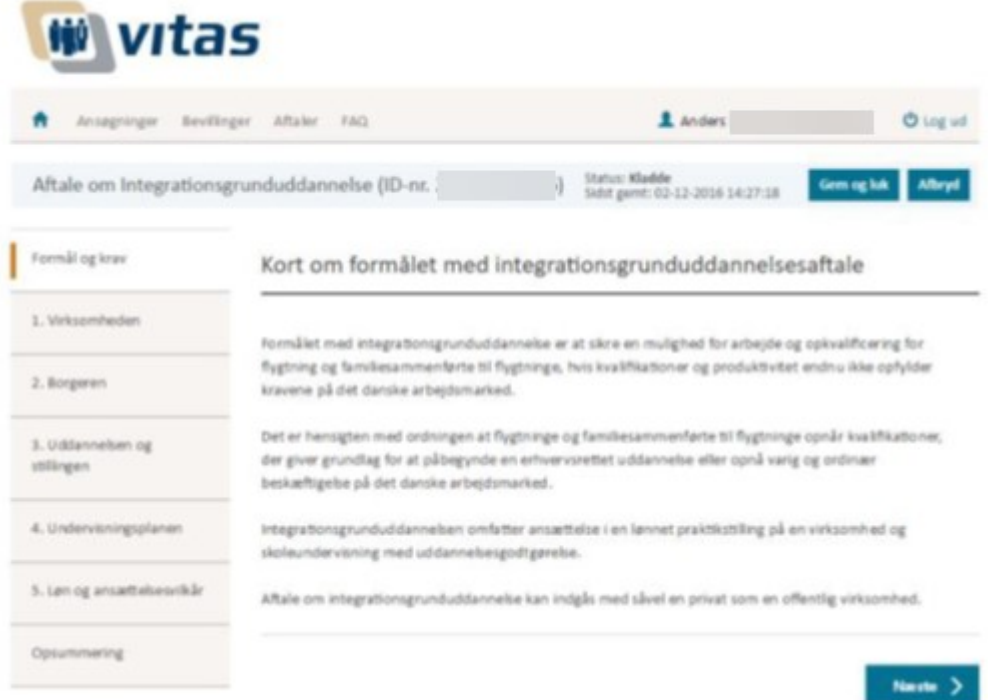

- 2. For at bevæge dig rundt mellem de forskellige trin, benyt da knapperne "Næste" og "Forrige" eller klik på de enkle trin i højre side.
- 3. Systemet har indbygget validering af, om obligatoriske felter er udfyldt. Du vil få vist en advarsel under selve trinet i form af en rød markering rundt om feltet, hvis et felt mangler at blive udfyldt. Obligatoriske felter er markeret med en rød stjerne \*.

Foruden denne validering, validerer systemet at de indtastede data er i det korrekte format. Eksempelvis om der indtastes bogstaver i telefonnummer-feltet mv.

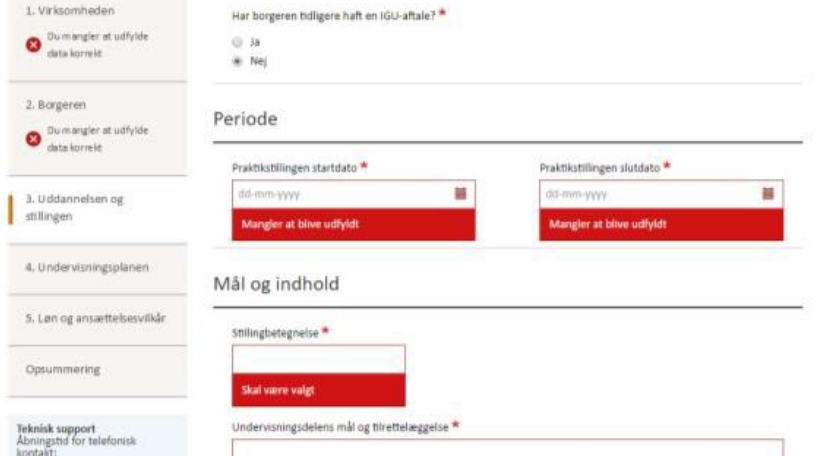

4. Såfremt der er indtastet oplysninger, som virksomheden skal være opmærksom på, vises der advarsler med information om opmærksomhedspunktet. Bemærk, at det kun er muligt at sætte en borger på, som er mellem 18 og 39 år. Ved indtast af CPRnummer vil systemet udregne, om borgeren falder inden for intervallet, hvilket er et

lovgivningsmæssigt krav for at kunne oprette en aftale om integrationsgrunduddannelse.

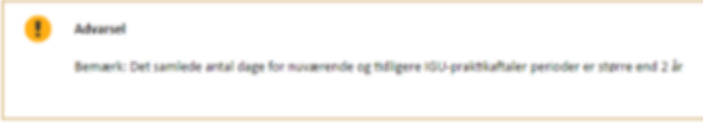

# Opret aftale

- 1. Under den sidste fane **"Opsummering"** vil du få vist en opsummering af aftalen, herunder oplysninger om den ansvarlige kontaktperson for aftalen på virksomheden og den borger, der har indgået aftalen med virksomheden
- 2. Når du har set, at samtlige oplysninger er korrekte, skal du trykke på **"Opret aftale"**.

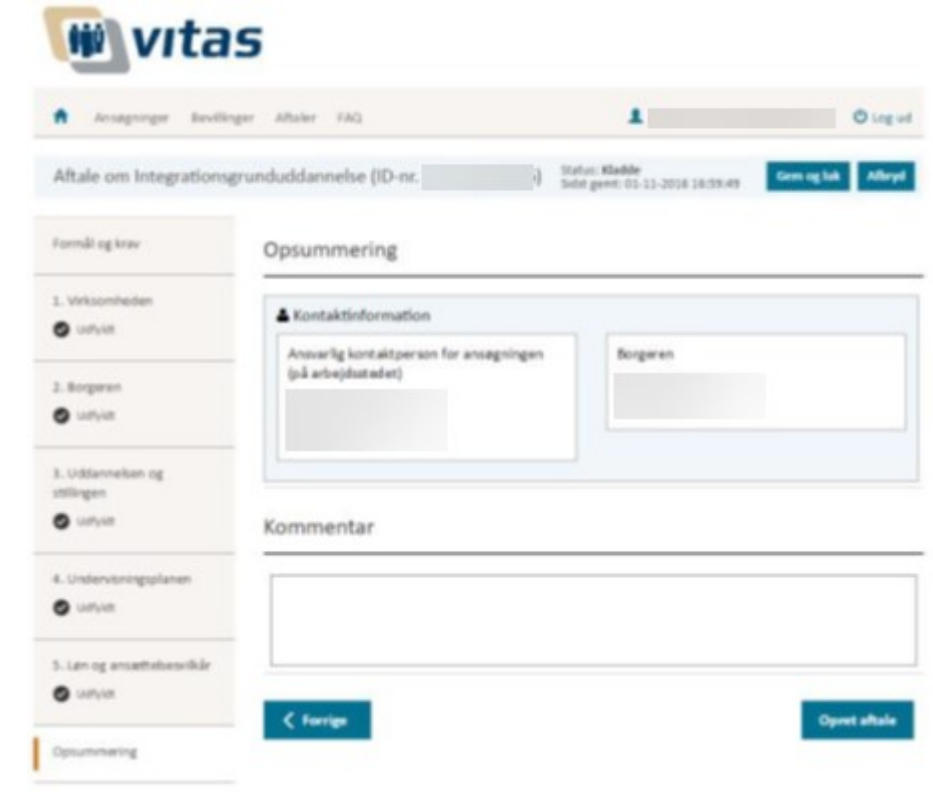

3. Efter du har trykket "opret aftale", vil du blive mødt af en **pop-up-meddelelse**, hvor du bliver informeret om, at ansøgningen nu skal underskrives af borgeren via MitID privat eller digital penfunktion.

Du skal nu trykke **"OK"** for at oprette aftalen endeligt.

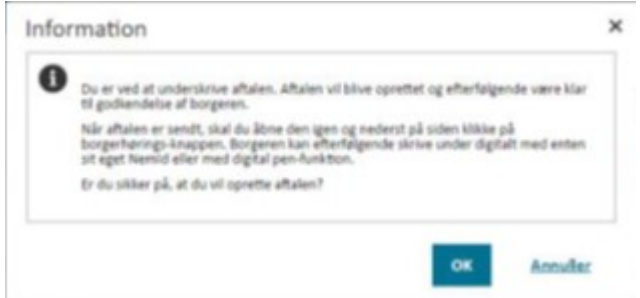

#### Borgerens underskrift

- 1. Når aftalen er oprettet, kan den altid findes under menupunktet **"Aftaler"**. Under menupunktet vises alle oprettede aftaler, uanset om de er gemt, oprettet eller om de er blevet underskrevet af borgeren.
- 2. Tryk på **dokument-ikonet** ud for aftalen for at åbne den enkelte aftale. Aftalen åbnes, og det er muligt at se alle informationer indtastet i aftalen.

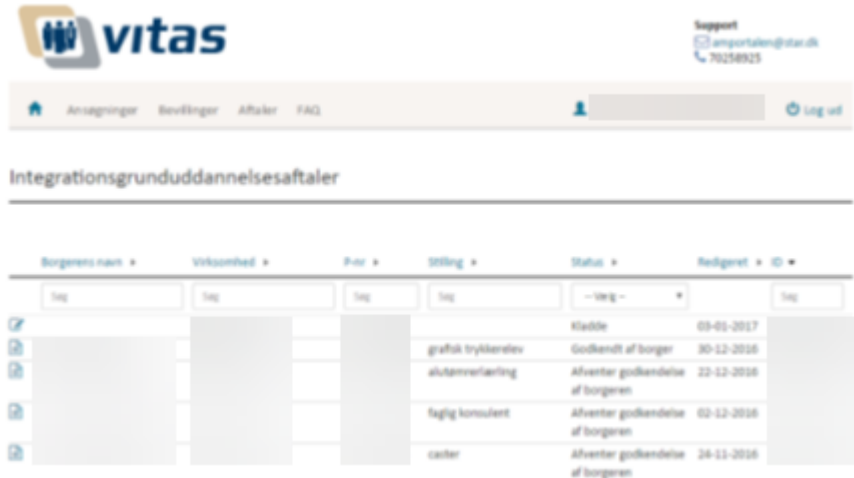

- 3. Borgeren kan nu underskrive aftalen ved at trykke på **"Borgerens underskrift".** Et nyt mindre vindue åbnes hvor der kan vælges underskriftmulighederne **"Med pen"** eller **"Med MitID"**.
- 4. Vælg den underskriftmulighed, som borgeren skal underskrive med. Ved valg af **"Med pen"** åbnes et dialogvindue, hvorfra vedkommende kan sætte sin underskift. Når underskriften er sat, og denne er verificeret, og der trykkes **"Ok"** gemmes borgerens underskrift, og borgeren er registreret.
- 5. Er der tale om underskrift via MitID åbnes et nyt flow for NemLog-in, hvor borgeren skal underskrive med sit personlige MitID.

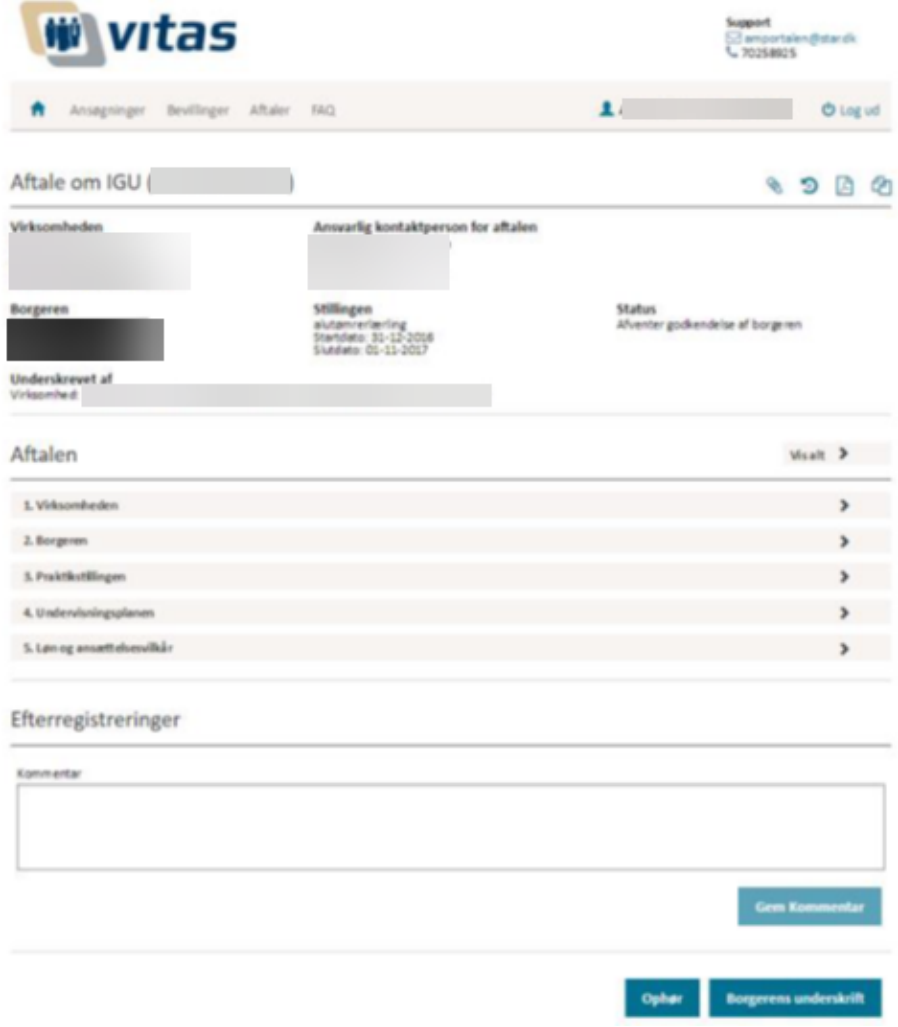

# Justeringer i aftalen

- 1. Når aftalen er oprettet, og borgeren har underskrevet, er det fortsat muligt at foretage justering af undervisningsplanen, hvis der er behov for det i forhold til ændring af uddannelsesfokus eller mulighed for opnåelse af kursus.
- 2. Find aftalen under menupunktet **"Aftaler"** og tryk på **dokument-ikonet** ud for aftalen for at åbne den enkelte aftale.

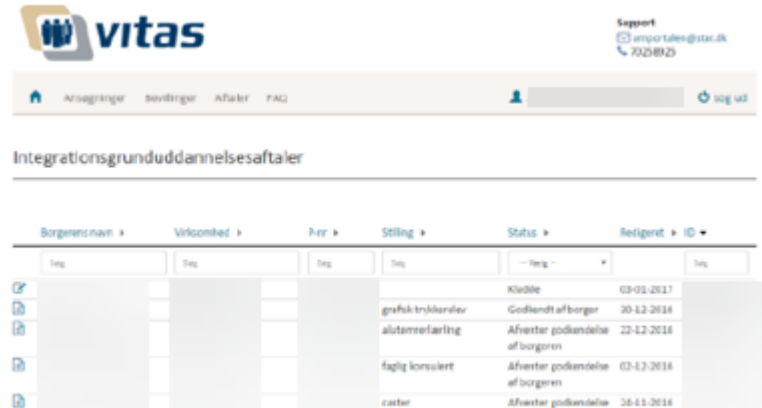

Aftalen åbnes, og det er muligt at se alle informationer indtastet i aftalen.

- 3. Find punktet **"4. undervisningsplanen"** og tryk på den. Undervisningsplanen åbnes, og det er muligt at justere i planen.
- 4. Udfyld de viste felter og tryk **"Tilføj plan".** Den tilføjede plan vil herefter blive tilføjet, og du kan foretage flere justeringer i planen ved at gentage ovenstående.

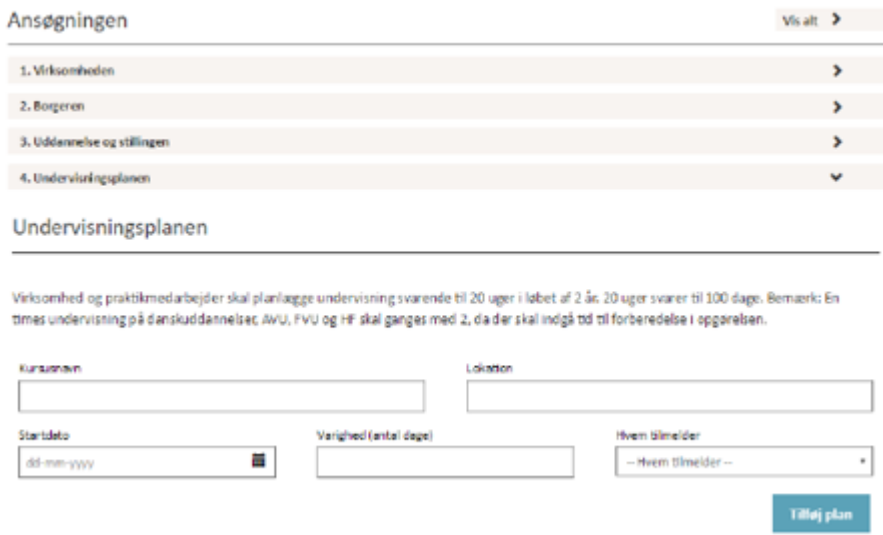

- 5. For at gemme undervisningsplanen trykkes **"Gem undervisningsplan"**.
- 6. Ud over justering af undervisningsplanen, kan man oprette en kommentar til aftalen. Kommentarer oprettes ved indtast i feltet, og herefter trykkes **"Gem"**.

Bemærk: at hver gang der trykkes gem, vil kommentaren blive oprettet og gemt på aftalen.

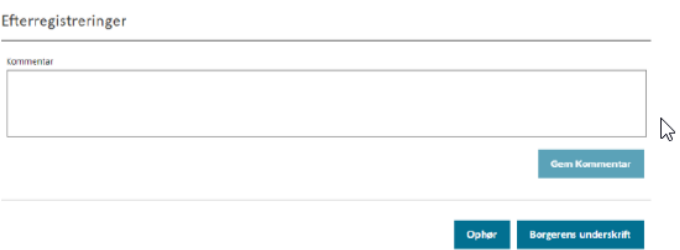